## **Inhaltsverzeichnis**

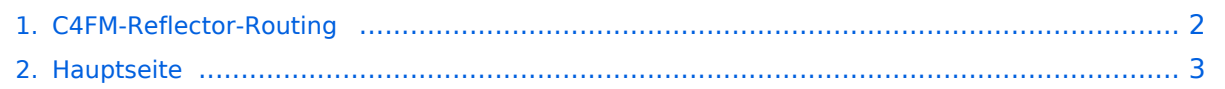

## <span id="page-1-0"></span>**C4FM-Reflector-Routing**

Das Inhaltsformat pdf wird vom Inhaltsmodell Wikitext nicht unterstützt.

Zurück zur Seite [Hauptseite.](#page-2-0)

## <span id="page-2-0"></span>**Quelltext der Seite Hauptseite**

Sie sind nicht berechtigt, die Seite zu bearbeiten. Gründe:

- Die Aktion, welche Sie beantragt haben, ist auf Benutzer beschränkt, welche einer der Gruppen ["Administratoren](https://wiki.oevsv.at/w/index.php?title=Project:Administratoren&action=view), [Sichter,](https://wiki.oevsv.at/w/index.php?title=Project:Sichter&action=view) [Prüfer"](https://wiki.oevsv.at/w/index.php?title=Project:Pr%C3%BCfer&action=view) angehören.
- Die Aktion, welche Sie beantragt haben, ist auf Benutzer beschränkt, welche der Gruppe "editor" angehören.
- Diese Seite wurde geschützt, um Bearbeitungen sowie andere Aktionen zu verhindern.

Sie können den Quelltext dieser Seite betrachten und kopieren.

== Verbinden zu einem YSF Reflector von einem C4FM Funkgerät mit der Wires-X Taste == Voraussetzung man steigt über einen aktuellen Hotspot (z.B. Pi-Star 4.1.x) oder über einen MMDVM angebundenen Repeater mit spezieller MMDVMHost Software ein (derzeit nur [[70cm Relais OE5XOL]] und OE5XGL) Diese Anleitung gilt auch für YSF registrierte XLX Reflectoren! Bei folgendem Vorgang kommt es auch darauf an, wie der Hotspot/Relais bzw. der Reflector eingestellt ist (Startup Reflector im Hotspot/Relais bzw. Startup Modul am Reflector) Beim OE5XOL und OE5XGL wurde nun der Startreflector herausgenommen, somit ist im ersten Schritt der Reflector über die Wires-X Taste zu verbinden! Das können mehrere hunderte YSF (XLX) Reflectoren sein siehe https://register.ysfreflector.de Schritt für Schritt Anleitung: 1. TX DG-ID 85 einstellen und kurz die PTT (nur bei OE5XOL und OE5XGL erforderlich, dies schaltet das Relais vom YCS001 weg auf YSF Gateway Betrieb, mit Hotspot somit bei Punkt 2. beginnen) 2. Wires-X Taste kurz drücken (es sollte der Einstiegshotspot bzw. Repeater angezeigt werden) 3. Search&Direct 4. Dann nochmal auf Search&Direkt 5. Über die Tastatur z.B. XLX eingeben + <ENT> (oder eine genauere Bezeichnung schränkt die Auswahl ein) 6. Auf gewünschten Reflector drücken (es sollte eine Connect Meldung kommen) 7. Beim FT3DE muss man jetzt die Wires-X Taste lang und kurz drücken - 8. um im nächsten Schritt bei XLX Systemen das Modul über Search&Direkt -> ALL wie gewohnt auszuwählen a. bei YSF nicht notwendig, da gibt es keine weiteren Module b. bei manchen XLX z.B. XLX232 ist ein Startmodul eingestellt, da ist man gleich auf Modul A, bei anderen muss man das Modul wie in diesem Punkt beschrieben auswählen 9. Trennen der Verbindung mit BAND Taste lang drücken, und hier bei mir wieder Wires-X lang und kurz, damit wieder der Einstiegspunkt angezeigt wird! 10. u.s.w. Also das wichtigste bei der Bedienung ist, zumindest beim FT3DE, dass man immer neu in das Wires-X Menu einsteigen muss (Wires-X lang und kurz) um den aktuellen Status zu sehen! [[Kategorie: Digitale\_Betriebsarten]]

Die folgende Vorlage wird auf dieser Seite verwendet:

[Vorlage:Box Note](https://wiki.oevsv.at/wiki/Vorlage:Box_Note) [\(Quelltext anzeigen\)](https://wiki.oevsv.at/w/index.php?title=Vorlage:Box_Note&action=edit) (schreibgeschützt)

Zurück zur Seite [Hauptseite.](#page-2-0)